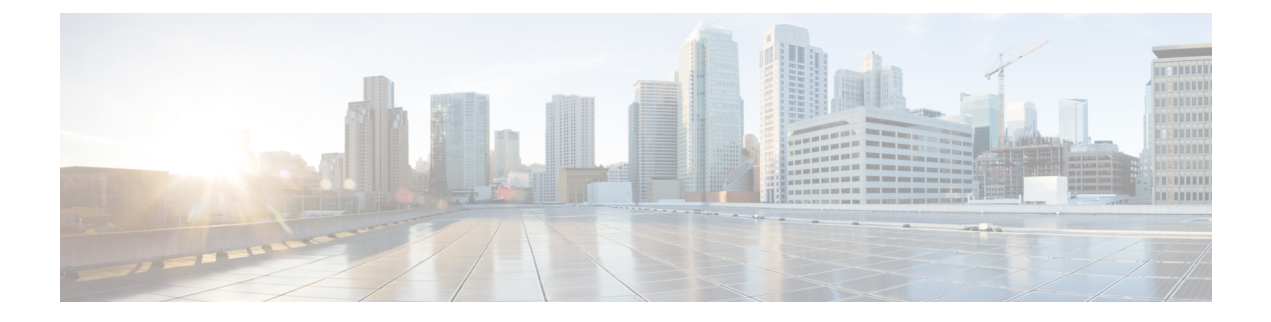

# **Alerts**

- Alert Central [Displays,](#page-0-0) on page 1
- Alert [Action](#page-7-0) Setup, on page 8
- Set up alerts for core dump and collect [relevant](#page-12-0) logs, on page 13

# <span id="page-0-0"></span>**Alert Central Displays**

Unified RTMT displays both preconfigured alerts and custom alerts in Alert Central. Unified RTMT organizes the alerts under the applicable tabs: System, Voice/Video, IM and Presence Service, Cisco Unity Connection, and Custom.

You can enable or disable preconfigured and custom alerts in Alert Central; however, you cannot delete preconfigured alerts.

### **System Alerts**

The following list comprises the preconfigured system alerts:

- AuthenticationFailed
- CiscoDRFFailure
- CoreDumpFileFound
- CpuPegging
- CriticalServiceDown
- DBChangeNotifyFailure
- DBReplicationFailure
- DBReplicationTableOutofSync
- HardwareFailure
- LogFileSearchStringFound
- LogPartitionHighWaterMarkExceeded
- LogPartitionLowWaterMarkExceeded
- LowActivePartitionAvailableDiskSpace
- LowAvailableVirtualMemory
- LowInactivePartitionAvailableDiskSpace
- LowSwapPartitionAvailableDiskSpace
- ServerDown (Applies to Unified Communications Manager clusters)
- SparePartitionHighWaterMarkExceeded
- SparePartitionLowWaterMarkExceeded
- SyslogSeverityMatchFound
- SyslogStringMatchFound
- SystemVersionMismatched
- TotalProcessesAndThreadsExceededThreshold

#### **Related Topics**

[System](cucm_b_cisco-unified-real-time-monitoring-1251su3_appendix1.pdf#nameddest=unique_174) Alerts

#### **Automatic Trace Download Activation**

Some preconfigured alerts allow you to initiate a trace download based on the occurrence of an event. You can automatically capture traces when a particular event occurs by checking the **Enable Trace Download** check box in Set Alert/Properties for the following alerts:

• CriticalServiceDown: CriticalServiceDown alert is generated when any service is down. CriticalServiceDown alert monitors only those services that are listed in RTMT Critical Services.

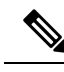

**Note**

The Unified RTMT backend service checks status (by default) every 30 seconds. If service goes down and comes back up within that period, CriticalServiceDown alert may not be generated.

- CodeYellow: This alarm indicates that Unified Communications Manager initiated call throttling due to unacceptably high delay in handling calls.
- CoreDumpFileFound: CoreDumpFileFound alert is generated when the Unified RTMT backend service detects a new Core Dump file.

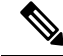

**Note**

You can configure both CriticalServiceDown and CoreDumpFileFound alerts to download corresponding trace files for troubleshooting purposes. This setup helps preserve trace files at the time of crash.

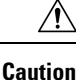

Trace Download may affect services on the node. A high number of downloads adversely impacts the quality of services on the node.

### **Voice and Video Alerts**

The following list comprises the preconfigured Voice and Video alerts:

- BeginThrottlingCallListBLFSubscriptions
- CallAttemptBlockedByPolicy
- CallProcessingNodeCpuPegging
- CARIDSEngineCritical
- CARIDSEngineFailure
- CARSchedulerJobFailed
- CDRAgentSendFileFailed
- CDRFileDeliveryFailed
- CDRHighWaterMarkExceeded
- CDRMaximumDiskSpaceExceeded
- CodeYellow
- DDRBlockPrevention
- DDRDown
- EMCCFailedInLocalCluster
- EMCCFailedInRemoteCluster
- ExcessiveVoiceQualityReports
- ILSHubClusterUnreachable
- ILSPwdAuthenticationFailed
- ILSTLSAuthenticationFailed
- IMEDistributedCacheInactive
- IMEOverQuota
- IMEQualityAlert
- IMEServiceStatus
- InsufficientFallbackIdentifiers
- InvalidCredentials
- LocationOutOfResource
- MaliciousCallTrace
- MediaListExhausted
- MgcpDChannelOutOfService
- NumberOfRegisteredDevicesExceeded
- NumberOfRegisteredGatewaysDecreased
- NumberOfRegisteredGatewaysIncreased
- NumberOfRegisteredMediaDevicesDecreased
- NumberOfRegisteredMediaDevicesIncreased
- NumberOfRegisteredPhonesDropped
- RecordingCallSetupFail
- RecordingGatewayRegistrationRejected
- RecordingGatewayRegistrationTimeout
- RecordingGatewaySessionFailed
- RecordingResourcesNotAvailable
- RecordingSessionTerminatedUnexpectedly
- RouteListExhausted
- RTMTSessionExceedsThreshold
- SDLLinkOutOfService
- TCPSetupToIMEFailed
- TLSConnectionToIMEFailed
- UserInputFailure
- ProductInEval
- ProductEvalExpired
- ProductOutOfCompliance
- ProductRegistrationExpiringSoon
- ProductAuthorizationExpiringSoon
- ProductRegistrationExpired
- ProductAuthorizationExpired
- ProductCommunicationError

#### **Related Topics**

Voice and Video [Alerts](cucm_b_cisco-unified-real-time-monitoring-1251su3_appendix1.pdf#nameddest=unique_177)

### **IM and Presence Service Alerts**

The following list comprises the preconfigured IM and Presence Service alerts:

- CTIGWModuleNotEnabled
- CTIGWProviderDown
- CTIGWUserNotLicenced
- CTIGWUserNotAuthorized
- CTIGWProviderFailedToOpen
- CTIGWQBEFailedRequest
- CTIGWSystemError
- EspConfigAgentMemAllocError
- EspConfigAgentFileWriteError
- EspConfigAgentNetworkOutage
- EspConfigAgentNetworkRestored
- EspConfigAgentHighMemoryUtilization
- EspConfigAgentHighCPUUtilization
- EspConfigAgentLocalDBAccessError
- EspConfigAgentProxyDomainNotConfigured
- EspConfigAgentRemoteDBAccessError
- EspConfigAgentSharedMemoryStaticRouteError
- ESPConfigError
- ESPConfigNotFound
- ESPCreateLockFailed
- ESPLoginError
- ESPMallocFailure
- ESPNAPTRInvalidRecord
- ESPPassedParamInvalid
- ESPRegistryError
- ESPRoutingError
- ESPSharedMemCreateFailed
- ESPSharedMemSetPermFailed
- ESPSharedMemAllocFailed
- ESPSocketError
- ESPStopped
- ESPStatsLogFileOpenFailed
- ESPVirtualProxyError
- ESPWrongIPAddress
- ESPWrongHostName
- ICSACertificateCASignedTrustCertFound
- ICSACertificateFingerPrintMisMatch
- ICSACertificateValidationFailure
- InterclusterSyncAgentPeerDuplicate
- LegacyCUPCLogin
- NotInCucmServerListError
- PEAutoRecoveryFailed
- PEDatabaseError
- PEIDSQueryError
- PEIDSSubscribeError
- PEIDStoIMDBDatabaseSyncError
- PELoadHighWaterMark
- PEMemoryHighCondition
- PEPeerNodeFailure
- PESipSocketBindFailure
- PEStateDisabled
- PEStateLocked
- PEWebDAVInitializationFailure
- PWSSCBFindFailed
- PWSSCBInitFailed
- PWSAboveCPULimit
- PWSAboveSipSubscriptionLimit
- PWSRequestLimitReached
- SRMFailed
- SRMFailover
- SyncAgentAXLConnectionFailed
- UASCBFindFailed
- UASCBGetFailed
- XcpCmComponentConnectError
- XcpCmPauseSockets
- XcpCmStartupError
- XcpCmXmppdError
- XcpConfigMgrConfigurationFailure
- XcpConfigMgrHostNameResolutionFailed
- XcpConfigMgrJabberRestartRequired
- XcpConfigMgrR2RPasswordEncryptionFailed
- XcpConfigMgrR2RRequestTimedOut
- XcpDBConnectError
- XcpMdnsStartError
- XcpSIPFedCmComponentConnectError
- XcpSIPFedCmStartupError
- XcpSIPGWStackResourceError
- XcpThirdPartyComplianceConnectError
- XcpTxtConfComponentConfigError
- XcpTxtConfDBConnectError
- XcpTxtConfDBQueueSizeLimitError
- XcpTxtConfGearError
- XcpWebCmComponentConnectError
- XcpWebCmHttpdError
- XcpWebCmStartupError
- XcpXMPPFedCmComponentConnectError
- XcpXMPPFedCmStartupError

#### **Related Topics**

IM and [Presence](cucm_b_cisco-unified-real-time-monitoring-1251su3_appendix1.pdf#nameddest=unique_179) Service Alerts

## **Cisco Unity Connection Alerts**

The following list comprises the preconfigured Cisco Unity Connection alerts.

- NoConnectionToPeer
- AutoFailoverSucceeded
- AutoFailoverFailed
- AutoFailbackSucceeded
- AutoFailbackFailed
- SbrFailed (Split Brain Resolution Failed)
- DiskConsumptionCloseToCapacityThreshold
- DiskConsumptionExceedsCapacityThreshold
- LicenseExpirationWarning
- LicenseExpired

$$
\mathscr{O}^{\bullet}
$$

**Note** The first six alerts apply only to Cisco Unity Connection cluster configurations.

#### **Related Topics**

Cisco Unity [Connection](cucm_b_cisco-unified-real-time-monitoring-1251su3_appendix1.pdf#nameddest=unique_181) Alerts

# <span id="page-7-0"></span>**Alert Action Setup**

In RTMT, you can configure alert actions for every alert that is generated and have the alert action sent to e-mail recipients that you specify in the alert action list.

The following table provides a list of fields that you will use to configure alert actions. Users can configure all fields, unless otherwise marked.

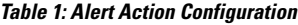

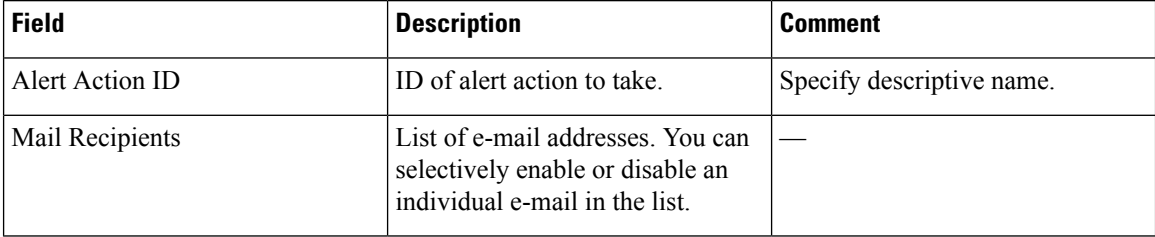

### **Access Alert Central and Set Up Alerts**

By using the following procedure, you can perform tasks, such as access Alert Central, sort alert information, enable, disable, or remove an alert, clear an alert, or view alert details.

#### **Procedure**

- **Step 1** Perform one of the following tasks:
	- a) On the Quick Launch Channel, do the following:
		- **1.** Click **System**.
		- **2.** In the tree hierarchy, double-click **Tools**.
		- **3.** Click the Alert Central icon.
	- b) Choose **System** > **Tools** > **Alert** > **Alert Central**.

The **Alert Central monitoring** window displays and shows the alert status and alert history of the alerts that the system has generated.

- **Step 2** Perform one of the following tasks:
	- a) Set alert properties.
	- b) Suspend alerts.
	- c) Configure e-mails for alert notification.
	- d) Configure alert actions.
	- e) Sort alert information in the Alert Status pane. Click the up/down arrow that displays in the column heading.

For example, click the up/down arrow that displays in the Enabled or In Safe Range column.

You can sort alert history information by clicking the up/down arrow in the columns in the Alert History pane. To see alert history that is out of view in the pane, use the scroll bar on the right side of the Alert History pane.

- f) To enable, disable, or remove an alert, perform one of the following tasks:
	- From the AlertStatus window, right-click the alert and choose **Disable/Enable Alert** (option toggles) or **Remove Alert**, depending on what you want to accomplish.
	- Highlight the alert in the AlertStatus window and choose**System** > **Tools** > **Alert** > **Disable/Enable (or Remove) Alert**.
	- You can remove only user-defined alerts from RTMT. The Remove Alert option appears grayed out when you choose a preconfigured alert. **Tip**
- g) To clear either individual or collective alerts after they get resolved, perform one of the following tasks:
	- After the **Alert Status** window displays, right-click the alert and choose **Clear Alert** (or **Clear All Alerts**).
	- Highlight the alert in the Alert Status window and choose **System** > **Tools** > **Alert** > **Clear Alert** (or **Clear All Alerts**).

After you clear an alert, it changes from red to black.

- h) To reset alerts to default configuration, perform one of the following tasks:
	- After the Alert Status window displays, right-click the alert and choose **Reset Alert to Default Config**, to reset that alert to the default configuration.
	- Choose **System** > **Tools** > **Alert** > **Reset all Alerts to Default Config**, to reset all the alerts to the default configuration.
- i) To view alert details, perform one of the following tasks:
	- After the **Alert Status** window displays, right-click the alert and choose **Alert Details**.
	- Highlight the alert in the **Alert Status** window and choose **System** > **Tools** > **Alert** > **Alert Details**.
	- **Tip** After you have finished viewing the alert details, click **OK**.

### **Set Alert Properties**

Using the alert notification feature, the application notifies you of system problems. The following configuration setup is required to activate alert notifications for a system performance counter.

From the RTMT Perfmon Monitoring pane, you select the system perfmon counter and perform the following actions:

- Set up an e-mail or a message popup window for alert notification.
- Determine the threshold for the alert.
- Determine the frequency of the alert notification (for example, the alert occurs once or every hour).
- Determine the schedule for when the alert activates (for example, on a daily basis or at certain times of the day).

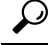

To remove the alert for the counter, right-click the counter and choose Remove Alert. The option appears dim after you remove the alert. **Tip**

#### **Procedure**

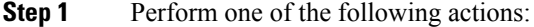

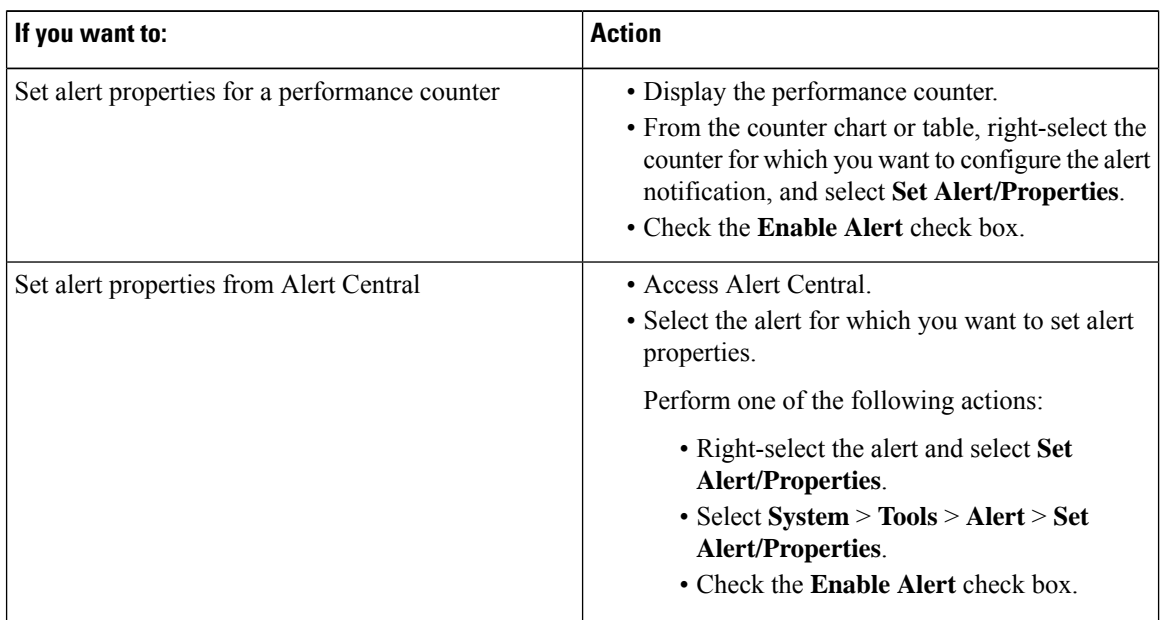

**Step 2** Select the severity level at which you want to be notified in the Severity list check box.

- **Step 3** Enter a description of the alert in the Description pane.
- **Step 4** Select **Next**.
- **Step 5** Configure the settings in the Threshold, Value Calculated As, Duration, Frequency, and Schedule panes.

I

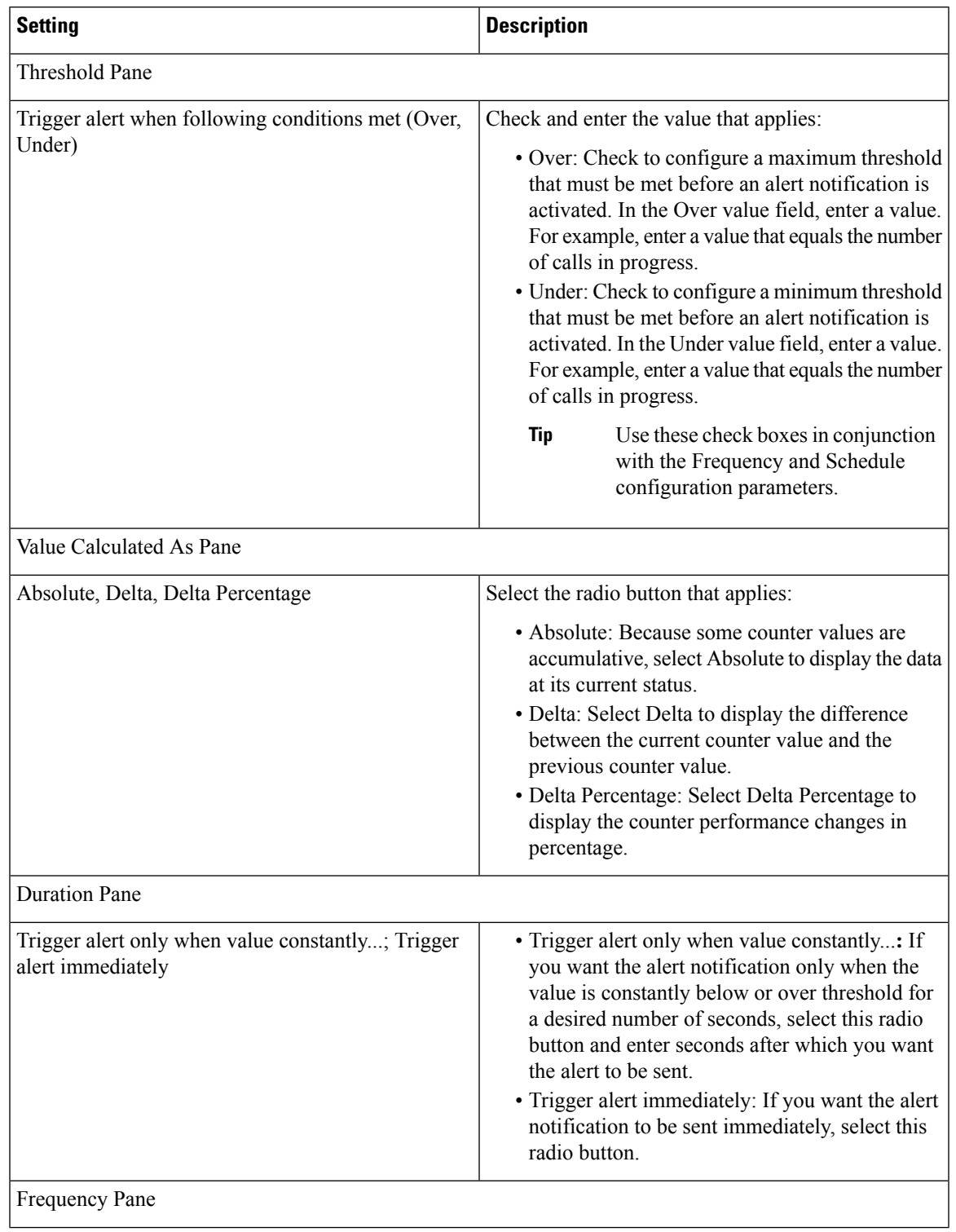

#### **Table 2: Counter Alert Configuration Parameters**

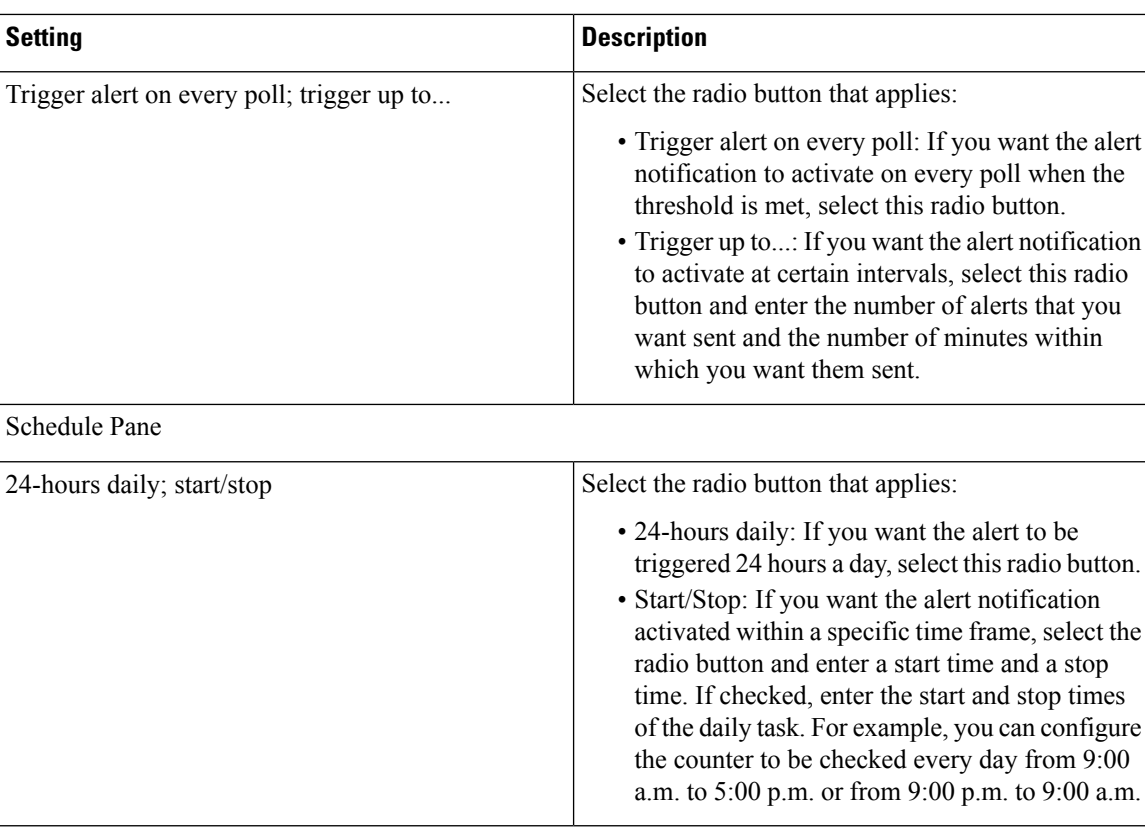

## **Suspend Alerts**

You may want to temporarily suspend some or all alerts; you can suspend alerts on a particular node or on an entire cluster. For example, if you are upgrading your system to a newer release, suspend alerts until the upgrade completes, so that you do not receive e-mails and e-pages during the upgrade.

Follow this procedure to suspend alerts in Alert Central.

#### **Procedure**

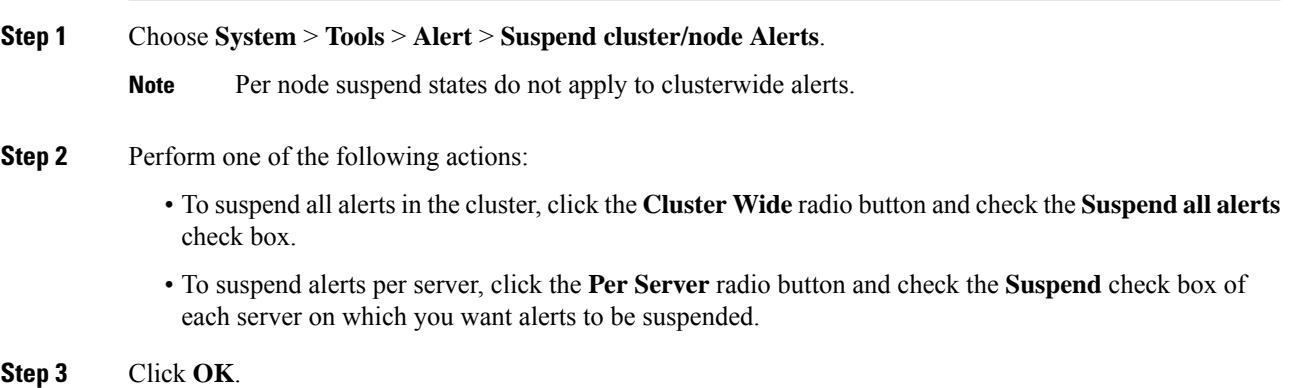

**Alerts**

To resume alerts, choose **Alert** > **Suspend cluster/node Alerts** and uncheck the suspend check boxes. **Note**

## <span id="page-12-0"></span>**Set up alerts for core dump and collect relevant logs**

Core dumps can be difficult to reproduce so it is particularly important to collect the log files associated with them when they occur and before they are over written.

Set up an e-mail alert for core dumps, so that you are immediately notified when one occurs to assist in troubleshooting its cause.

### **Enable Email Alert**

#### Ú

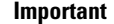

Enable TLS mode, Enable Authentication mode, Username, and Password fields are introduced from Release 14SU2 onwards.

#### **Procedure**

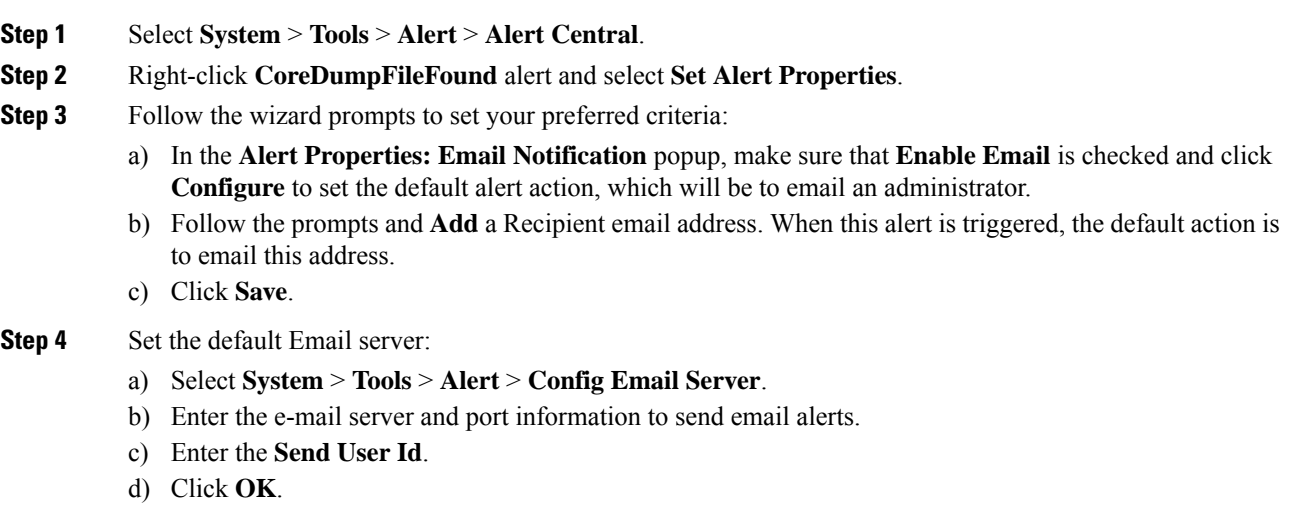

### **Collect logs**

Follow this procedure to collect logs after you receive an e-mail alert.

Ш

 $\mathbf{l}$ 

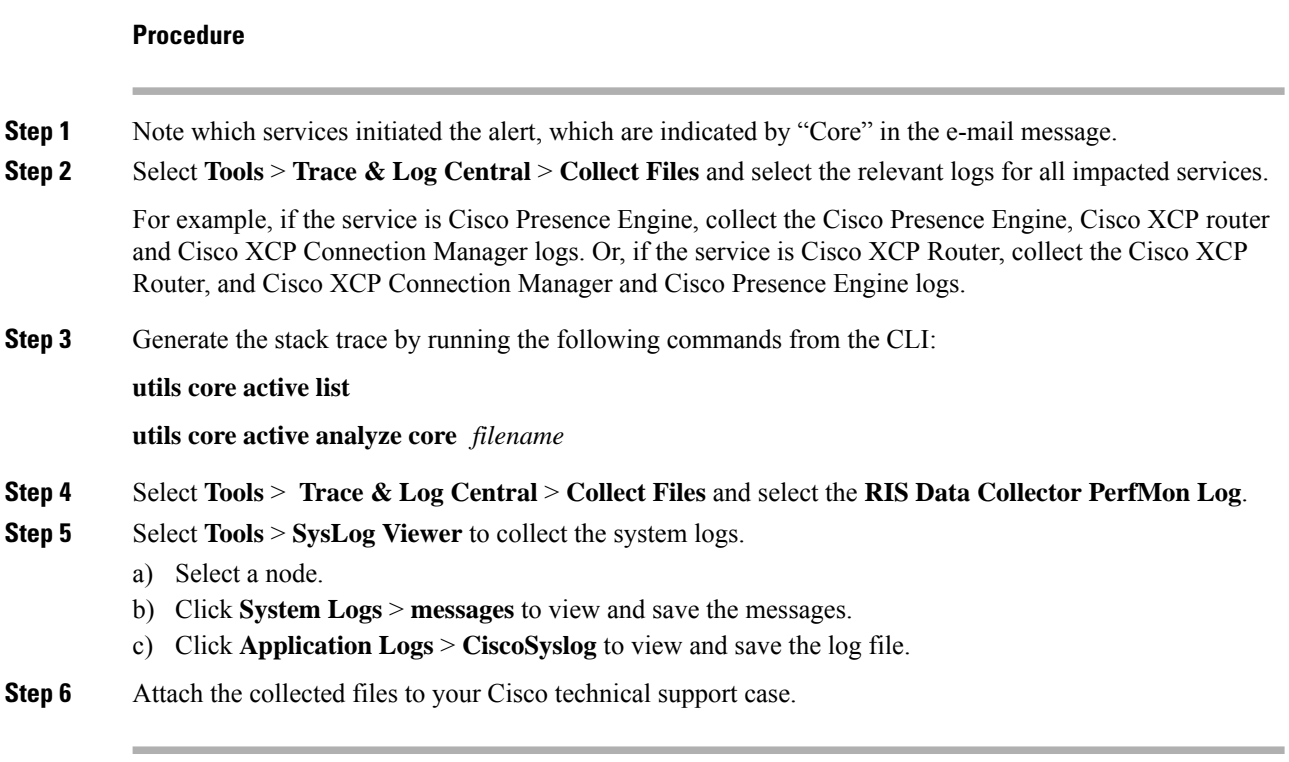

ı